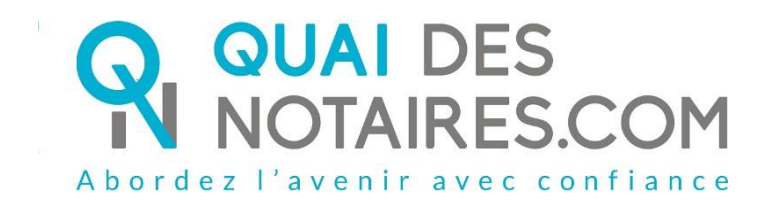

# Pas-à-pas : « Je commande un ERP »

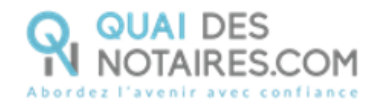

## $\bigvee$  Pré requis et mise en place

Pour générer une commande d'ERP, **veuillez suivre la procédure suivante**.

**Il est recommandé d'utiliser le navigateur Chrome.**

# Je crée une commande ERP

Depuis votre espace Quai Des Notaires, cliquez sur l'onglet **« Je commande un ERP ».**

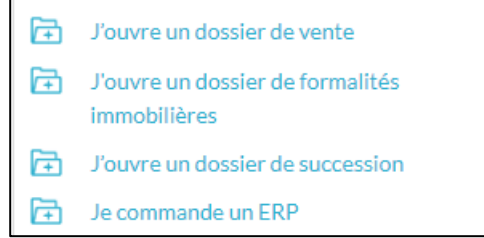

La liste des pièces du dossier complet d'informations sur les risques.

### **JE COMMANDE UN ERP** Bienvenue dans votre nouvel espace de commande d'états des risques. Veuillez saisir ci-dessous les informations du dossier et l'adresse du bien concerné. Dans quelques minutes vous recevrez, dans votre dossier ERP, un dossier complet d'informations sur les risques : ERP, ENSA, ICPE, IREP, BASOL, BASIAS, informations sur les risques recensés, cartographies.

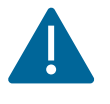

**Sur l'espace collaborateur**, un accordéon supplémentaire est intégré « **Notaire de l'office chargé du dossier** », il permet au collaborateur de sélectionner sur quel espace notaire de la plateforme Quai des Notaires sera rattaché ce dossier.

Le collaborateur pourra sélectionner le notaire concerné dans le menu déroulant.

Si le notaire n'est pas dans cette liste : cela signifie qu'il n'a pas créé son compte sur la plateforme Quai Des Notaires.

Puis un clic sur le bouton

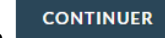

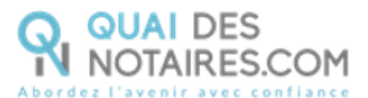

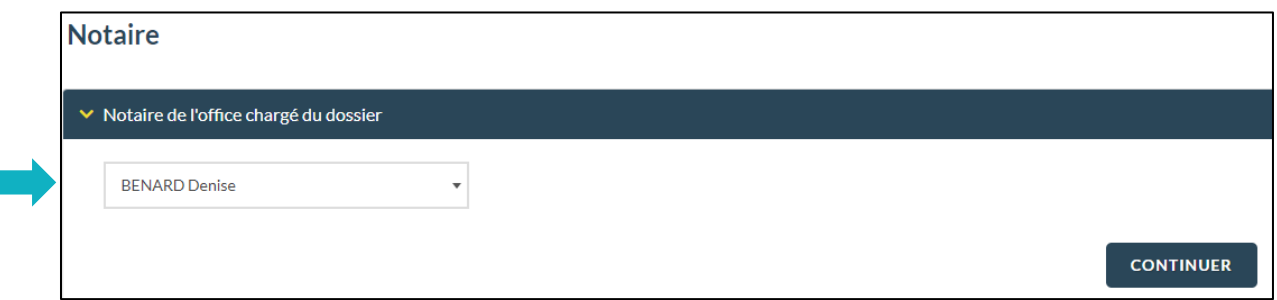

#### $\bullet$

Précisez **le nom du dossier** puis **indiquez les noms** des vendeur/bailleur et acquéreur/locataire.

**Pour le bien immobilier** vous pouvez déposer **1 SPDC au format .xml** et toutes les informations

du bien vont s'intégrer OU renseigner le Code Postal/Ville, l'adresse et la parcelle.

Puis un clic sur le bouton **DE COMMANDE UN ERP** (votre ERP sera délivré en quelques minutes.

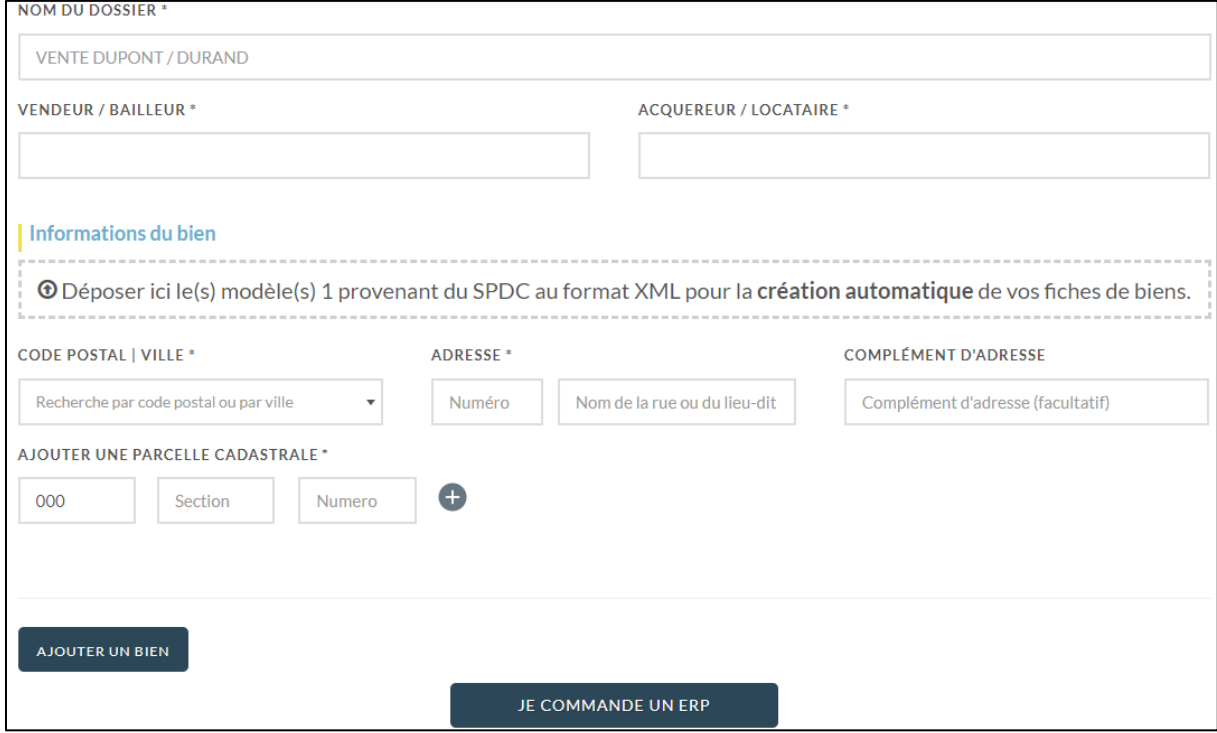

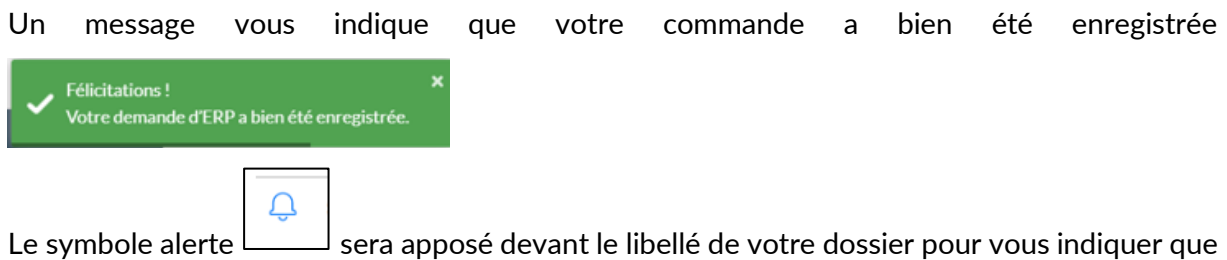

les pièces sont générées.

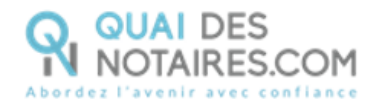

Une notification par mail sera envoyée en fin de journée à l'utilisateur qui a créé le dossier ainsi qu'au collaborateur qui est assigné.

#### 8 **Importez toutes les informations de votre dossier depuis votre logiciel iNot ou Kivia**

Un cli sur le bouton UNPORTER vous permet de rechercher votre dossier depuis votre logiciel iNot ou Kivia, puis sélectionner votre dossier et sélectionner le ou les biens, puis un clic

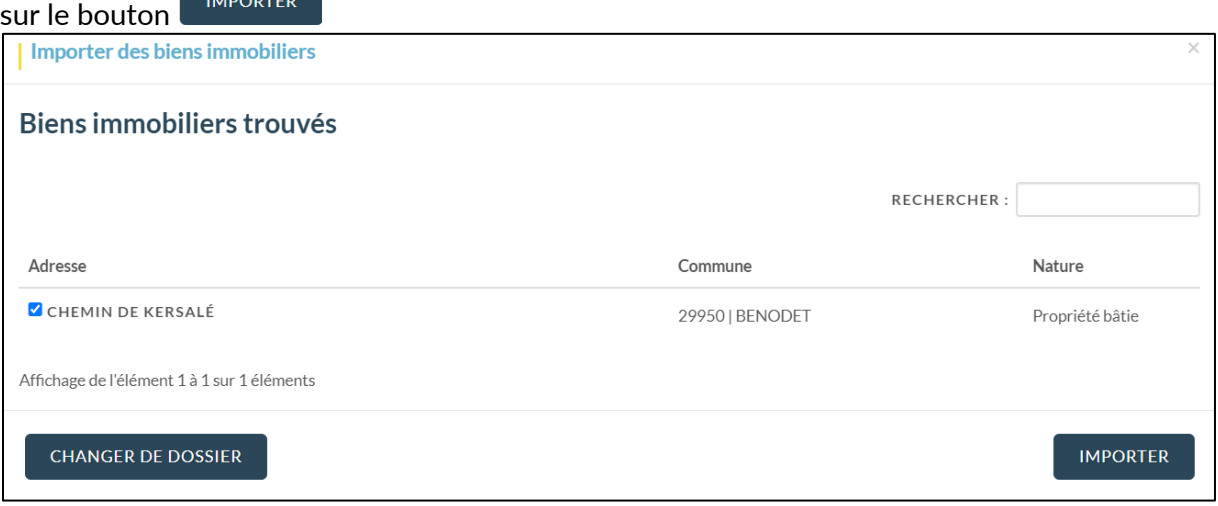

Sont complétées automatiquement le nom de votre dossier et les informations sur le Bien. Il ne vous reste à compléter que **les noms** des vendeur/bailleur et acquéreur/locataire.

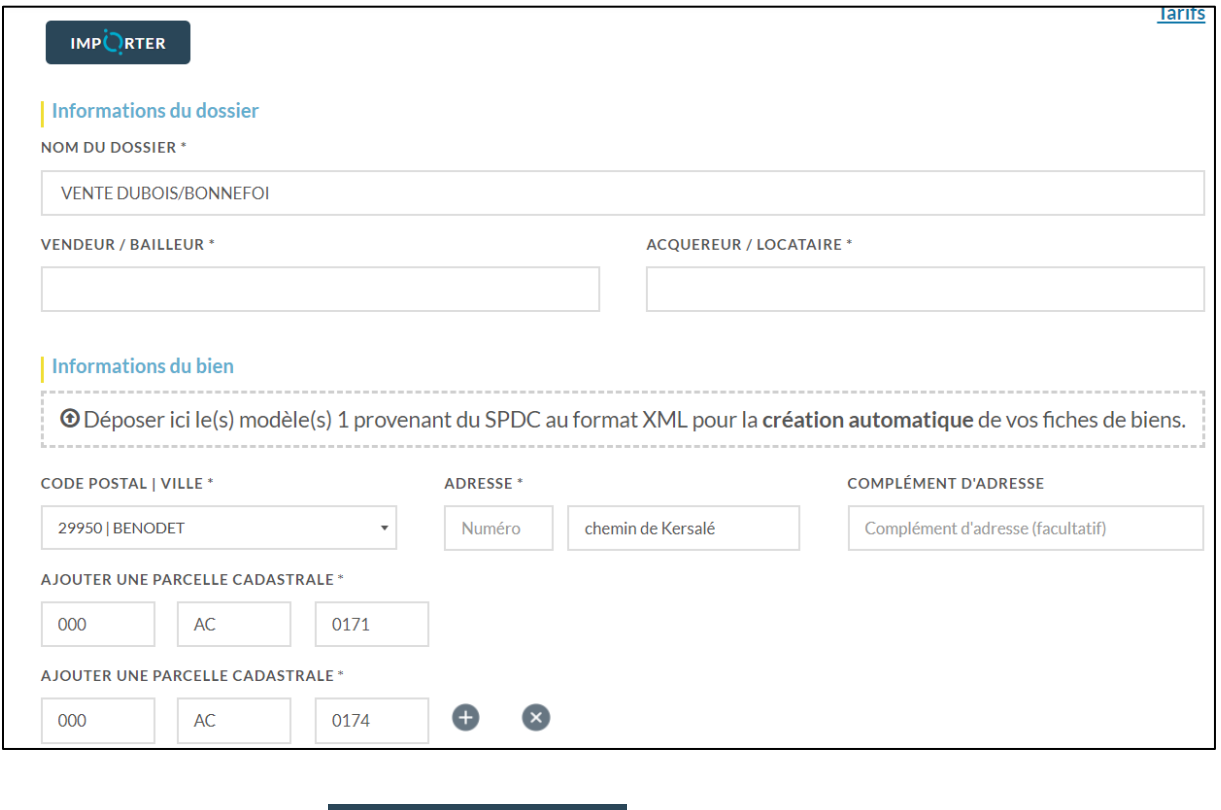

Puis un clic sur le bouton **FRE COMMANDE UN ERP** , votre ERP sera délivré en quelques minutes.

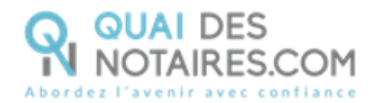

#### **Suivez l'avancée de votre commande ERP**  $\bullet$

Depuis votre espace Quai des Notaires cliquez sur l'onglet **ERP**, vous pouvez visualiser et rechercher tous vos dossiers en cours lorsque le bouton « **Actifs** » est activé et la case « **Mes dossiers** » est cochée.

Vous pouvez également visualiser et rechercher tous les dossiers en cours à l'étude lorsque le bouton « **Actifs** » est activé et la case « **Tous** » est cochée.

Vous pouvez archiver ou réactiver un dossier archivé en cliquant sur le bouton  $\sim$  à côté du libellé du dossier concerné.

÷.

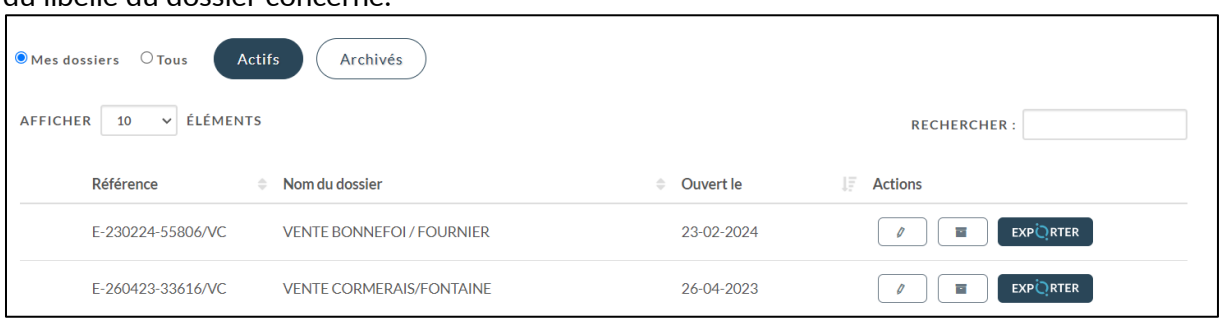

En sélectionnant le bouton « **Dossiers archivés** » vous pouvez visualiser et rechercher tous vos dossiers archivés ainsi que tous les dossiers archivés de l'étude.

Vous pouvez également activer de nouveau un dossier archivé en cliquant sur le bouton « **ACTIVER** » à côté du libellé du dossier concerné.

Vous pouvez consulter les documents reçus en cliquant sur l'icône du dossier concerné : l'ERP complet, Géorisques et l'état de frais.

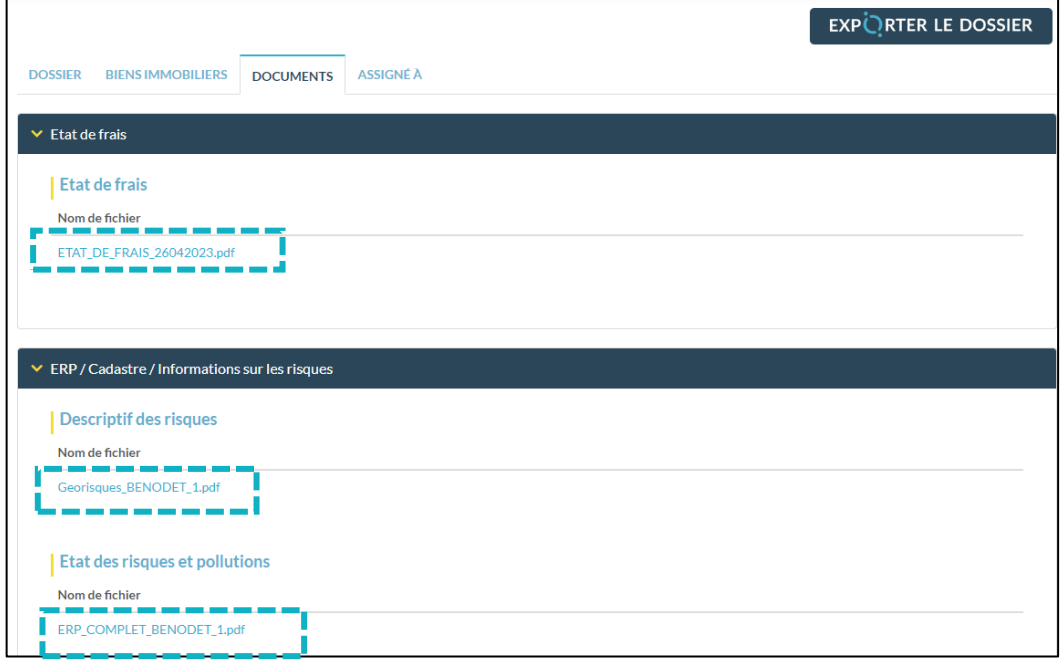

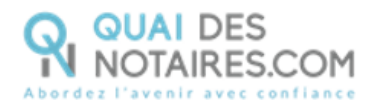

Vous pouvez télécharger toutes les pièces en cliquant sur le bouton **EXPORTER LE DOSSIER**

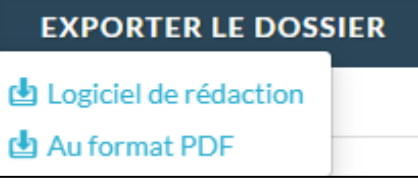

## Inter

Vous pouvez **exporter toutes les pièces directement dans votre logiciel de rédaction des actes** en cliquant sur le bouton **EXPORTER LE DOSSIER** puis **Logiciel de rédaction.**

Une fenêtre vous propose de sélectionner et d'exporter les pièces du dossier. Pour optimiser la traçabilité de vos exports, les dates d'export des documents sont indiquées.

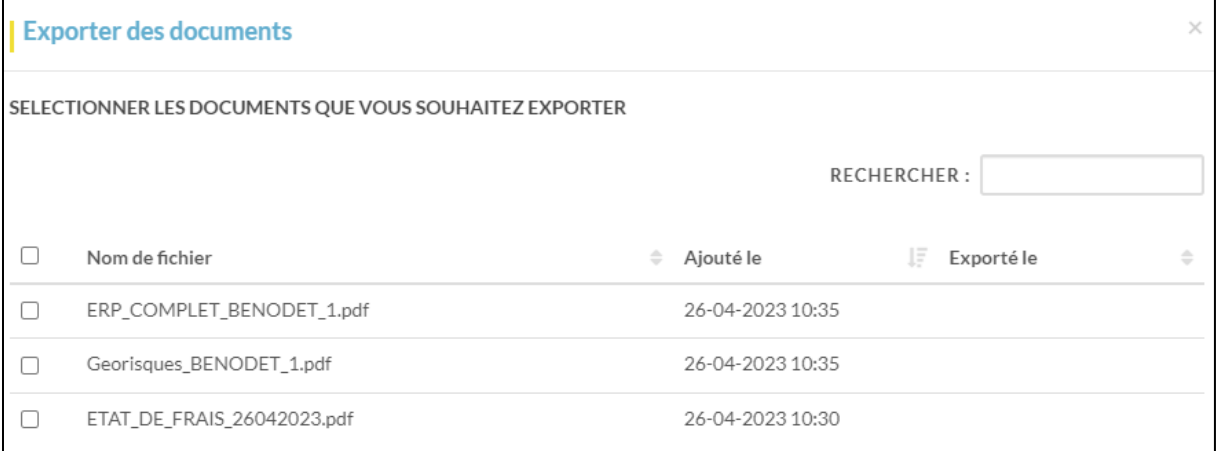

#### OU **Au format PDF**

6 Vous pouvez modifier les informations saisies directement depuis le dossier en cliquant sur

 $l'icône$  du dossier concerné, puis sur le bouton  $\boxed{\phantom{a}^{\text{METRE ADOUR}}$ 

Notre service de la production des dossiers sera alerté automatiquement de cette mise à jour. Un message en vert vous informe que votre dossier est en cours de traitement.

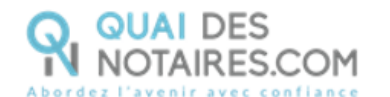

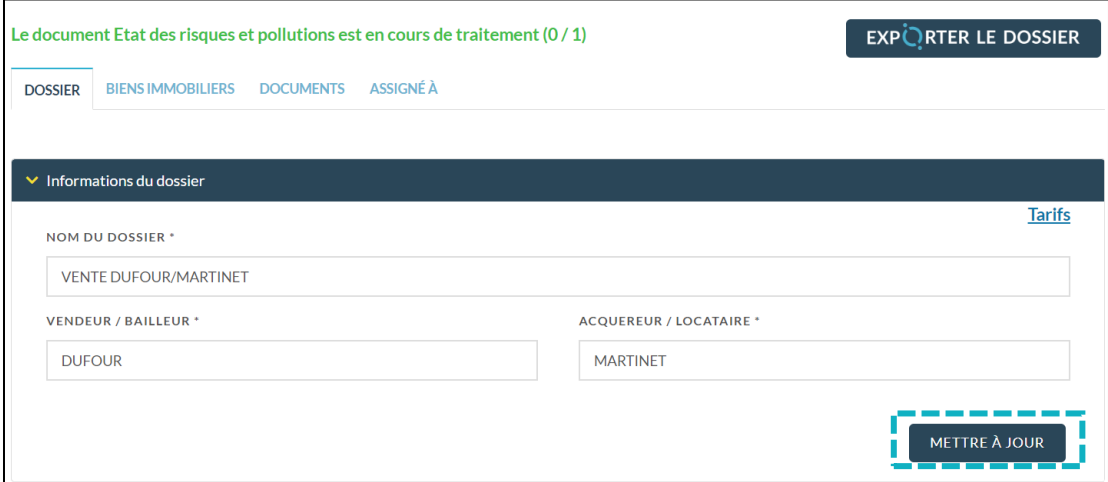

**Pour toute demande d'information**, toute l'équipe de Quai des Notaires est à votre service.

N'hésitez pas à contacter notre service-support depuis votre espace client en utilisant le bouton « Assistance » puis Contactez-nous » ou à l'adresse suivante : [support@quaidesnotaires.fr](mailto:support@quaidesnotaires.fr)